### **NOTICE ABRÉGÉE |** SHORT GUIDE **USB-CONNECTOR & STANDALONE SOFTWARE SETUP**

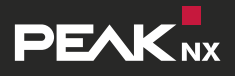

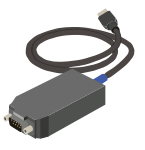

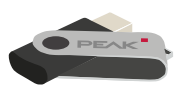

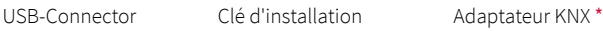

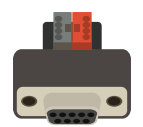

- 
- Un adaptateur KNX n'est pas forcé-\* ment fourni et peut être commandé séparément sur **www.peaknx.com.**

The adapter is not necessarily part of the delivery scope. It can be ordered separately at **www.peaknx.com.**

## **Étape 1**

Connectez l'USB-Connector à un port USB de votre ordinateur.

### **Étape 2**

Connectez l'adaptateur KNX au réseau KNX et connectez ensuite l'USB-Connector à l'adaptateur KNX.

# **Étape 3**

Si vous utilisez un ETS, fermez-le avant de commencer l'installation.

### **Étape 4**

Branchez la clé USB d'installation à l'ordinateur et ouvrez le fichier « PEAKnx USB-Connector ». Dans le menu d'installation, sélectionnez l'onglet « Installation » et « Installer maintenant ». Suivez les instructions d'installation et chargez votre projet ETS.

# **Étape 5**

Pour utiliser ETS, exécutez également l'outil d'intégration ETS dans l'installeur. Vous pouvez maintenant utiliser votre logiciel ETS ou le moniteur de bus fourni.

### **Step 1**

Connect the USB-Connector to a USB port on your computer.

### **Step 2**

Connect the KNX adapter to the KNX network and afterwards the USB-Connector to the KNX adapter.

### **Step 3**

If you are using an ETS, please close it before starting the installation.

#### **Step 4**

Connect the installation USB flash drive to the computer and open the "PEAKnx USB-Connector" file. Select the "Install" tab in the installation menu and "Install now". Follow the installation instructions and upload your ETS project.

#### **Step 5**

To use the ETS, also execute the ETS integration tool in the installer. Now you can use your ETS software or the supplied Bus-Monitor.